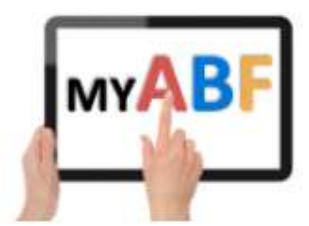

# HOW TO WITHDRAW AN ENTRY / REQUEST A REFUND

You are part of an entry that has already been lodged but now needs to be withdrawn. This can happen for a number of reasons:

- The team/pair is no longer able to play
- The Congress has been cancelled
- The Congress has been deferred and you can no longer play on the revised dates

NOTE – There are two different situations you might be in.

- a) Withdraw a player from an entry (but they are going to be replaced and the entry will still remain in the event); or
- b) Withdraw the entire entry from the event.

In both cases the first step is to open your entry.

# STEPS TO WITHDRAW AN ENTRY AND, IF REQUIRED, REQUEST A CARD REFUND

### 1. Open your entry

When you login you will see reference to the entry on your Dashboard under "Booked Events" and "Your Upcoming Events":

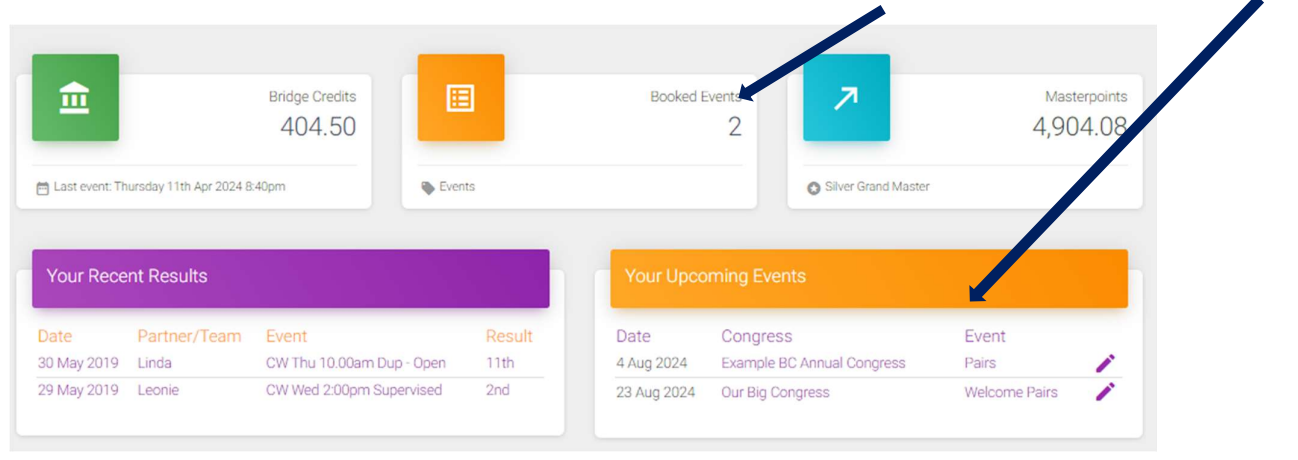

Up to the original date of the event there are three different ways you can open your entry. After the original event date has passed only option (c) will work see sundry notes at the end of the document for how to still find the Congress.

### a) THE EASIEST WAY Via the "Your Upcoming Events" box on your dashboard:

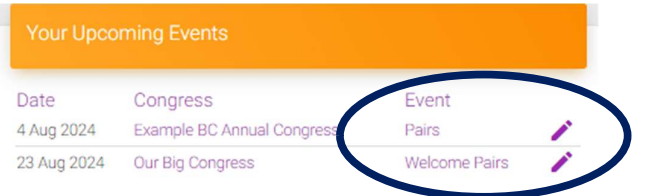

Click the event name in the Event column or the pen icon and that will open your entry to that event. The links in the Congress column will take you to the Congress webpage.

### b) Via the Booked Events shortcut at the top of your dashboard:

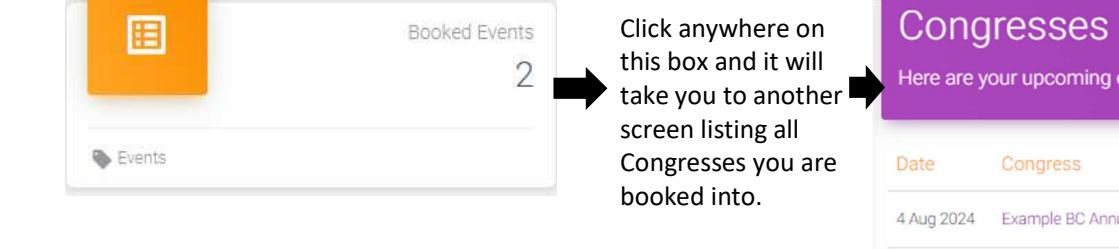

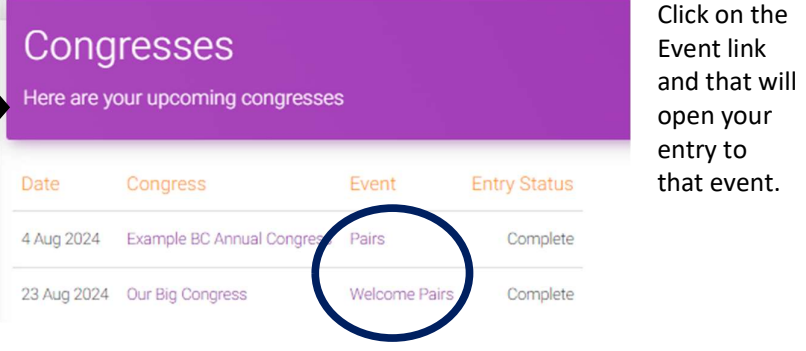

c) Via the Program of Events [Use this after the event date has passed – see sundry notes at the end of the document for how to still open the Congress] Open the Congress webpage and view the Program listing at the bottom of the page:

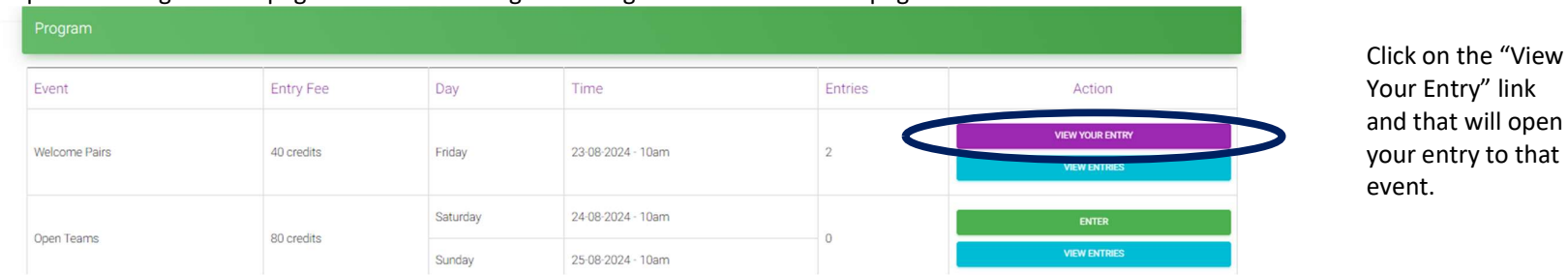

# 2. Make the withdrawal

### 2a: IF YOU WANT TO WITHDRAW THE WHOLE ENTRY FROM THE EVENT

Click the red "Withdraw Pair/Team From Event" button at the bottom left. (Note if you are too close to the event date you may get a message asking you to contact the Organiser directly instead). Once you withdraw, that will automatically return any Bridge Credits paid to the accounts of the players who paid them. All players in the entry and the Tournament Organiser will also receive email notifications.

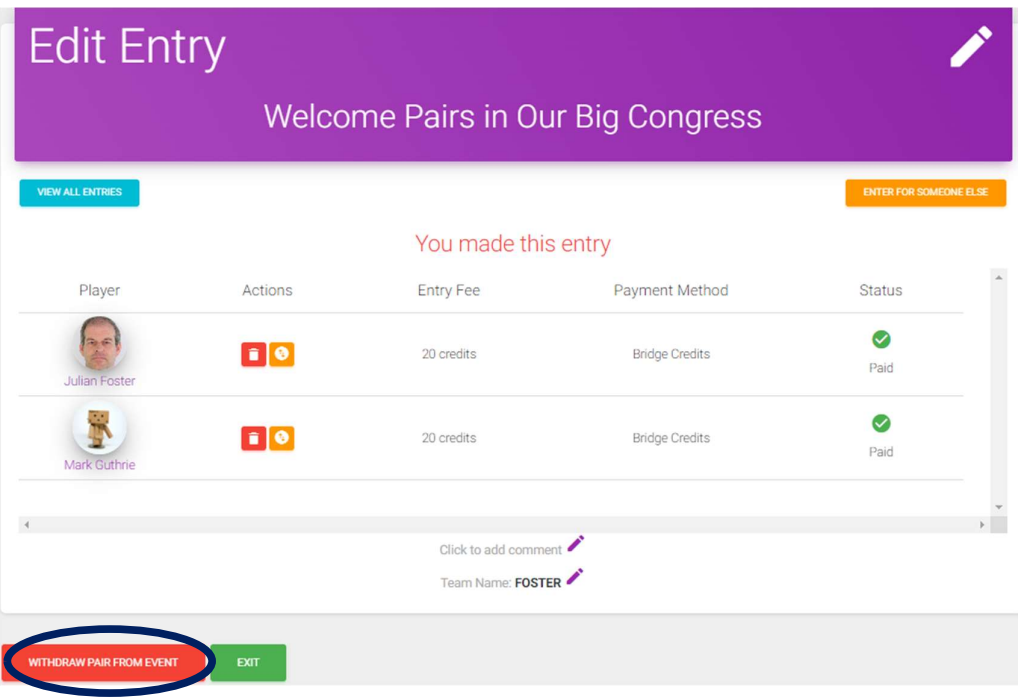

### 2b: IF YOU WANT TO WITHDRAW A SINGLE PLAYER BUT THEY WILL BE REPLACED AND THE ENTRY WILL REMAIN IN THE EVENT

If you don't yet know who will replace the person pulling out, If you don't yet know who will replace the person pulling out,  $OR$  If you do know who will replace the person pulling out, select select the Red icon to replace them with "TBA".

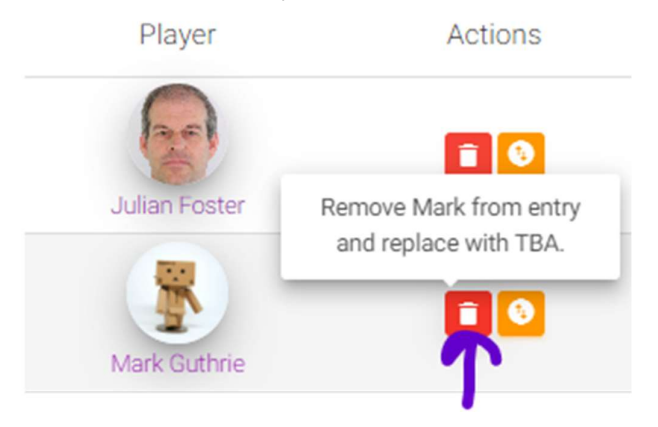

the Orange icon to swap them for someone else.

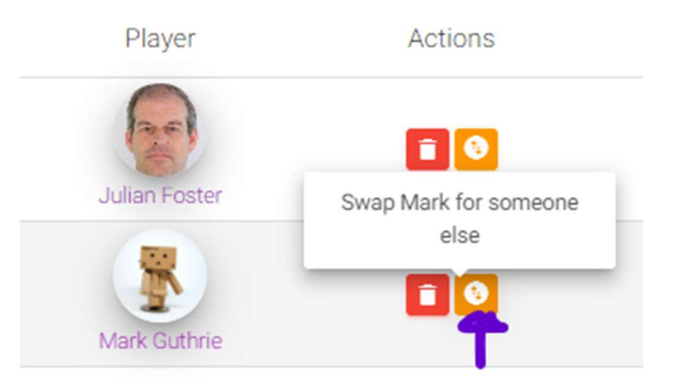

Search for the player that is going to replace them and select them.

**Refund Entry Fee** You have already paid for this entry. Do you want us to refund you? Refund **No Refund** Cancel **Player Changed** Player successfully changed. OK

If the person's entry has already been paid for there is an option presented to get a refund (which will go to the Bridge Credits account of the person who paid for this person's entry).

After selecting this you will get a message showing that the player has been successfully changed.

The entry now shows TBA. The Orange icon can be used to add the new player when they are known.

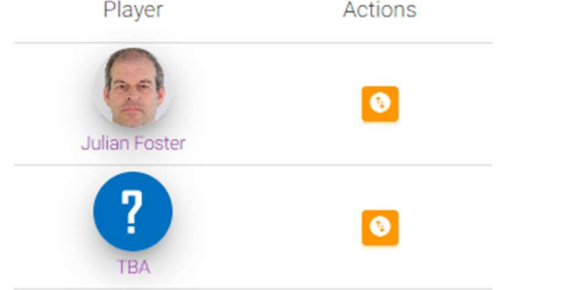

The entry now shows the new player. Further changes can be made in the same way.

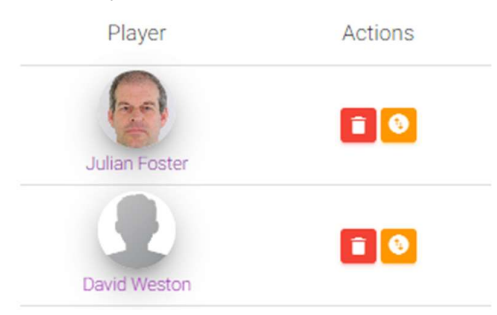

Email notifications will be sent to the withdrawing player, any replacement player and the tournament organiser.

# 3. (Optionally) request a credit card refund

After the credits are returned to your account you can keep them there if you wish. Remember this is an account you have with the ABF, it is not specific to the congress you originally paid for. You can therefore use those credits when paying for any congress listed in My ABF or potentially also club sessions if your club offers that facility. If you are likely to be entering something else, you are encouraged to retain the credits. Doing so saves work for the ABF head office in processing a refund and also minimises Stripe transaction fees (which we ultimately all share the cost of through higher entry fees).

If you do want a refund of your entry fee returned to the credit card you used to pay originally, use the Contact My ABF Support function in the Support page of My ABF and send a message requesting a card refund. Please let us know which event(s) and how much you are seeking a refund for.

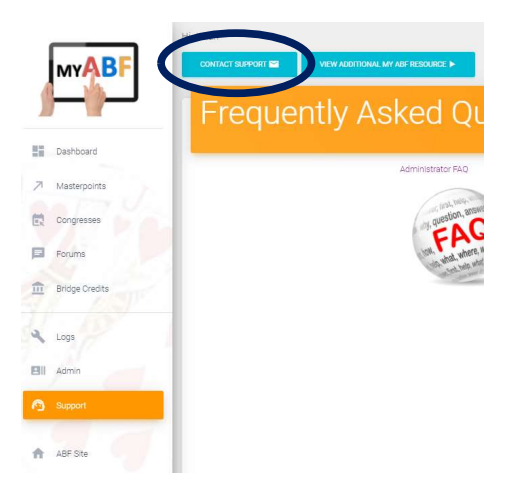

Refunds are processed by the ABF Head Office. In the event of a major congress cancellation, please be patient as there may be lots to process! Stripe repayments say they can take from 5-10 days (in reality it's usually less).

Your Bridge Credits account balance will be reduced by the refund amount.

# Important points to note about refunds

- Refunds can only be given once the credits have been returned to your My ABF account. In other words your entry MUST have been withdrawn.
- If you have already used some or all of the returned credits on other entries, any card refund is limited to the balance on your account.
- The ABF does not require details of the card you used to pay the system links with Stripe and the payments can be identified and reversed (or partially reversed) online.
- All refunds are done through reversal or part-reversal of the card used to pay originally. That means:
	- o Refunds can only be given to players who originally made the payments. If you have made transfers between members of the pair/team you will need to resolve these.
	- $\circ$  The ABF will NOT make a payment direct to your bank account unless there are exceptional circumstances (it would be an administrative nightmare to collect and manually create bank transfers for potentially thousands of players).

# What to do if it's now past the original Congress dates and you can no longer see it in "Your Upcoming Events"?

Normally all entries will be withdrawn before the originally scheduled Congress dates. In the event of a cancellation, however, if you have still not withdrawn by the original date of the Congress then reference to it will vanish from your dashboard. You can, however, still access the Entry via the Congress listing:

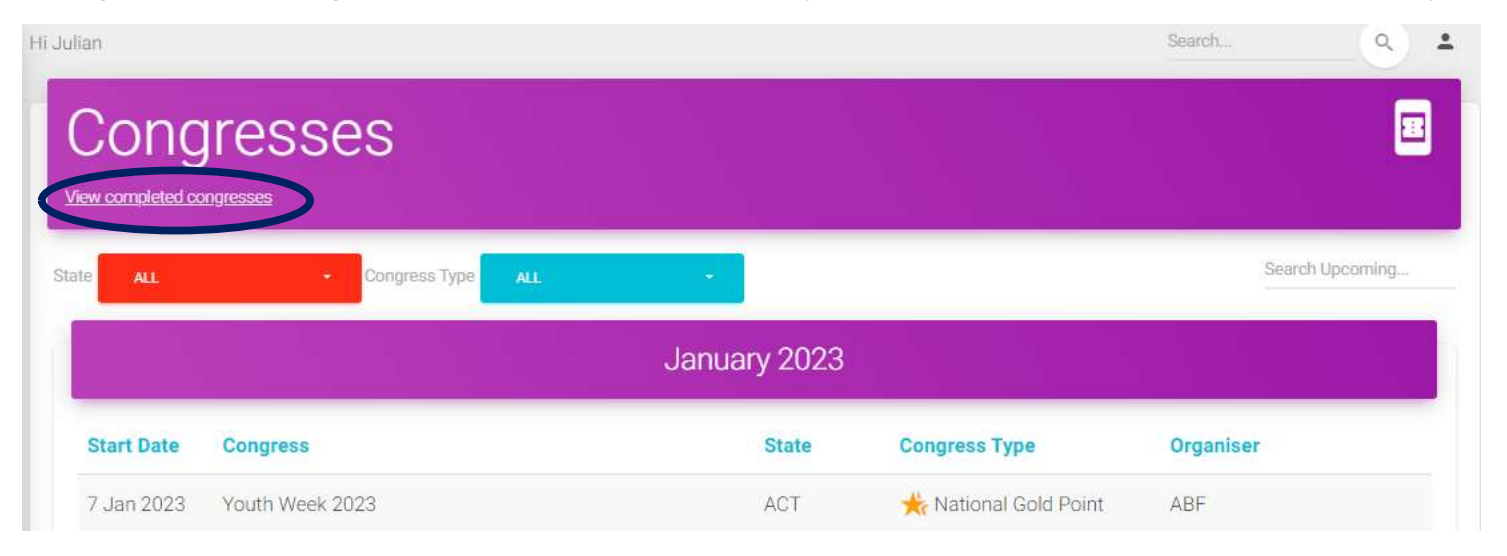

Even though the Congress is no longer visible (because it's now in the past) you can click on the link "View Completed Congresses" This opens completed Congresses for the last 6 months (use the green arrows to go back further if required):

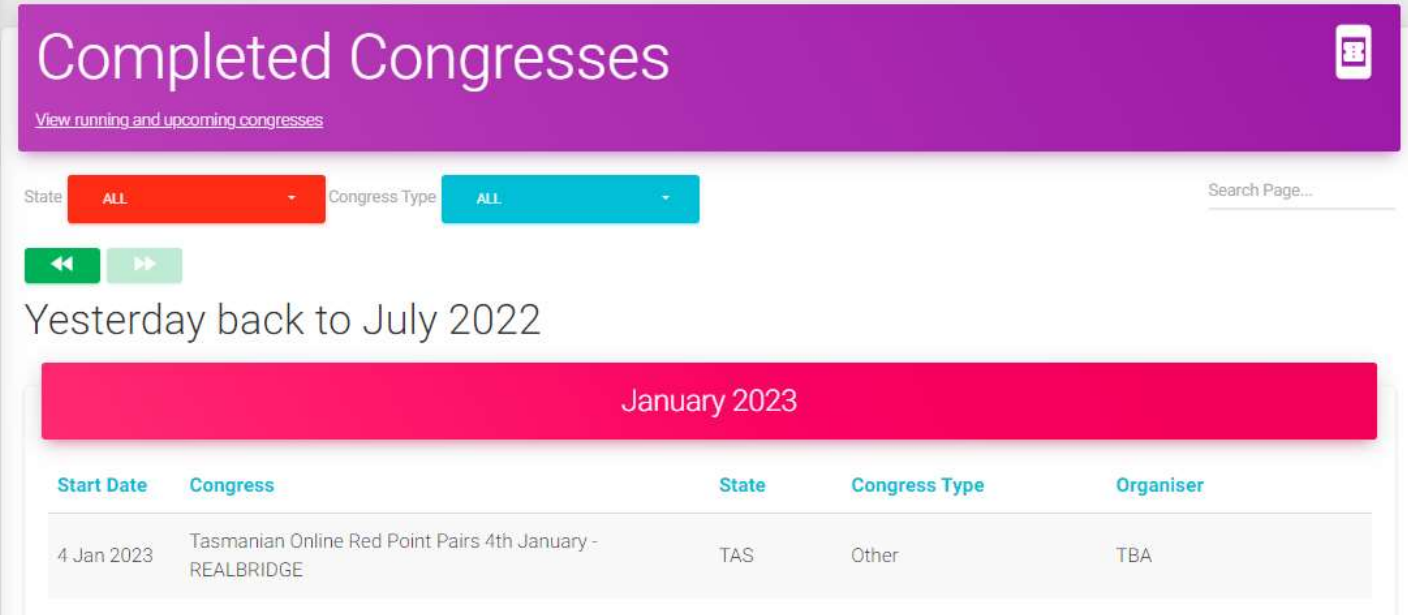

Select the Congress as usual and browse to the Program of events to open your entry – as per option (c) described at step 1 above.

From here you can still withdraw.

# More information?

If you want more information about the system or help with a particular area there are several sources of information you can use:

### Accessed from the My ABF support screen

1. Frequently Asked Questions

Select the Support main menu item and browse through the various sections of Frequently Asked Questions.

2. Contact My ABF Support

Email My ABF support directly using the left hand link at the top of the Support screen.

3. View the "My ABF Resources" webpage

Access this page using the right hand link at the top of the Support screen. This contains assorted "How to" guides for various functions in My ABF as well as links to YouTube videos

### External to My ABF

#### 4. View the "My ABF Resources" webpage

This can also be accessed directly at https://www.abf.com.au/member-services/my-abf-resources/

#### 5. Videos

There are assorted videos on this YouTube channel: https://www.youtube.com/channel/UCZPuvivkdbzl4kg-cwxQuNQ

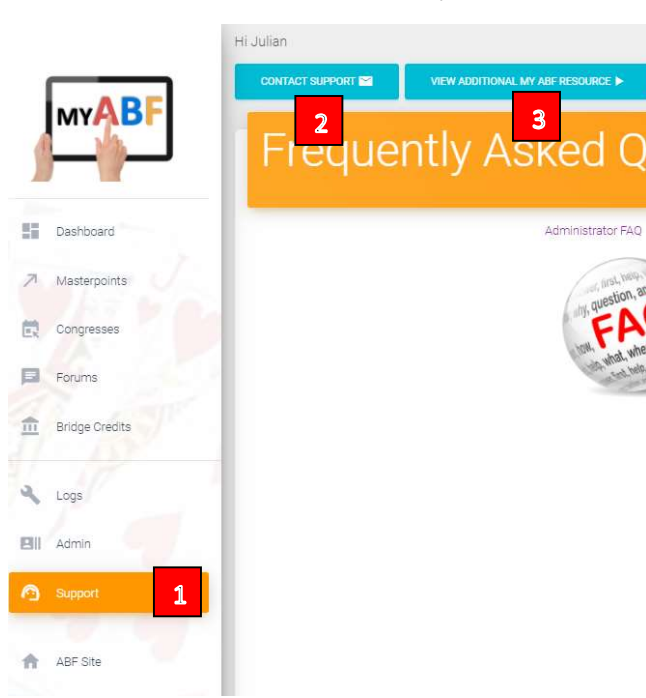